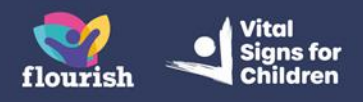

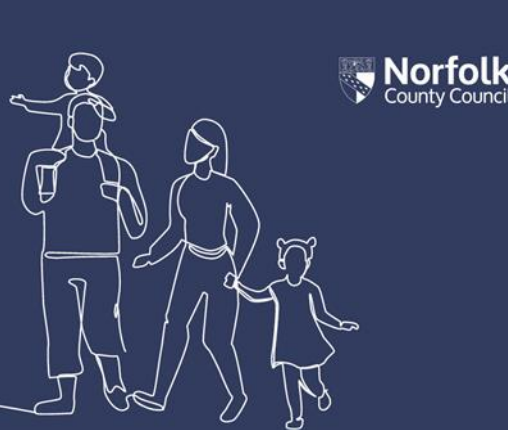

# **Guidance for Foster Carers: Completing a Foster Carer Input to LAC Review Form**

This guidance shows Foster Carers how to know you have been sent a Foster Carer Input to LAC Review Form to complete and how to do this.

- **1.** When you have been sent a Foster Carer Input to LAC Review Form to complete, you will receive an email titled 'New Children's Services Online form'
- **2.** The email will contain a link you can use to login to your Children's Services Online.
- **3. The form will have been sent to your own Children's Services Online account**, so you need to access **your own** account dashboard, not the Children's Services Online account of the child/ren you care for
- **4.** From your Children's Services Online dashboard page, select the 'Items to complete' tile

## **Account Dashboard**

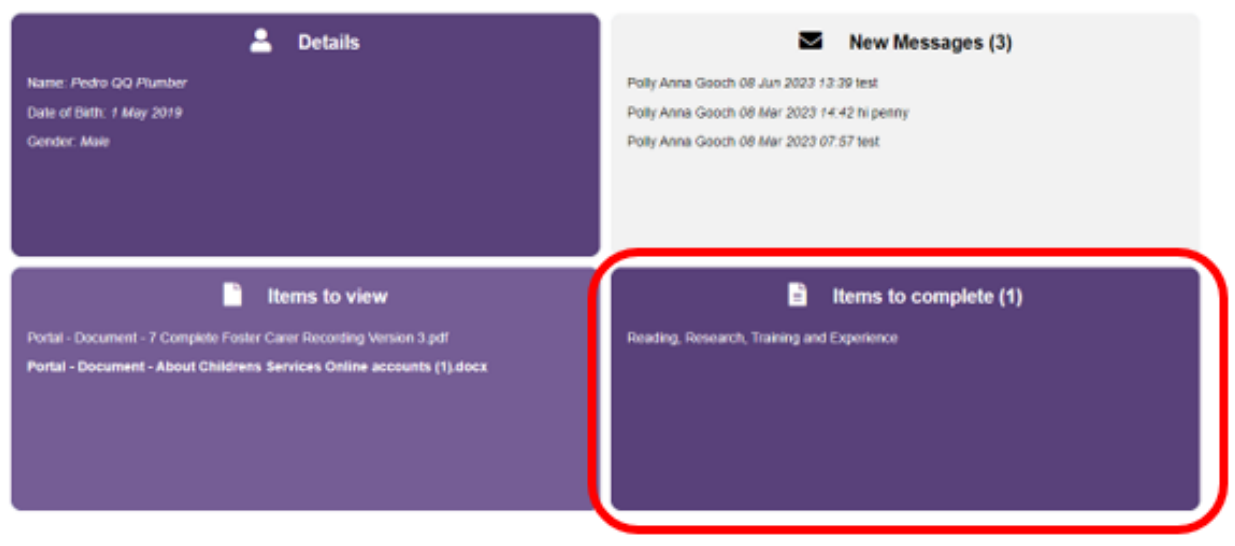

**5.** Selecting the tile takes you through to the full 'Items to complete' page, containing all forms which have been sent to you that you have not yet completed. You should be able to see the form titled 'Foster Carers Input to LAC Review'

**Note: If you cannot see the form here then you need to contact your worker to let them know that you have not received it**

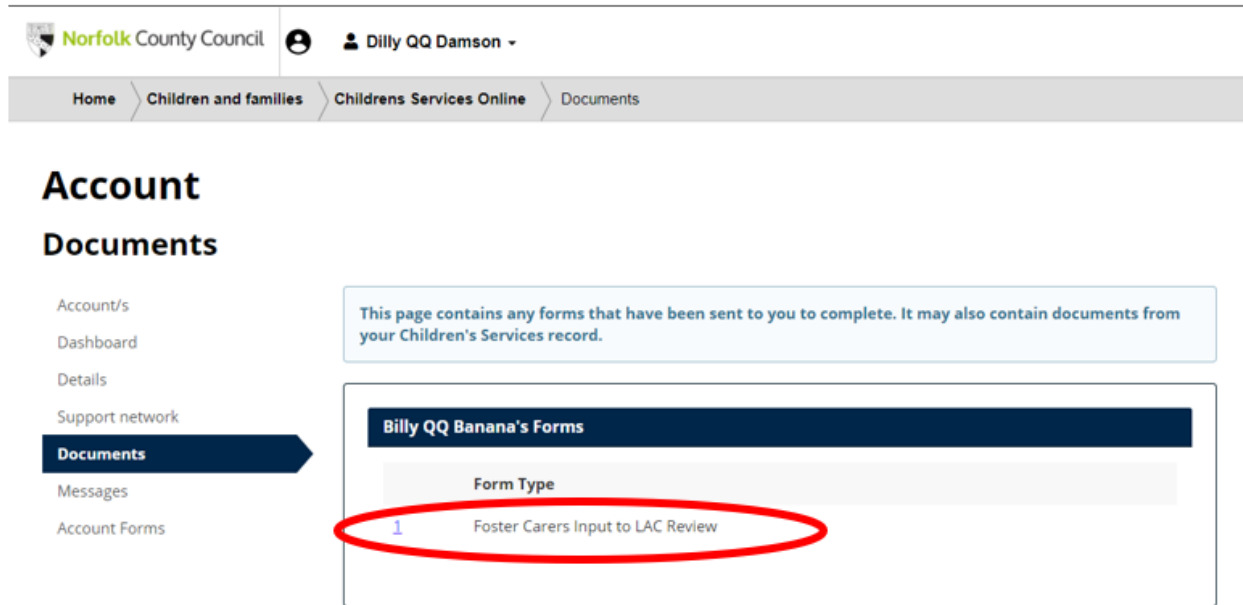

**6.** Select the form to open it and complete it

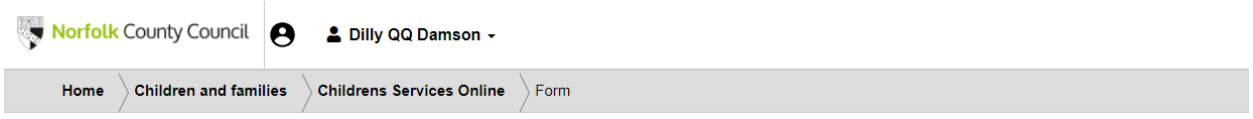

## **Form**

#### **Please complete the form**

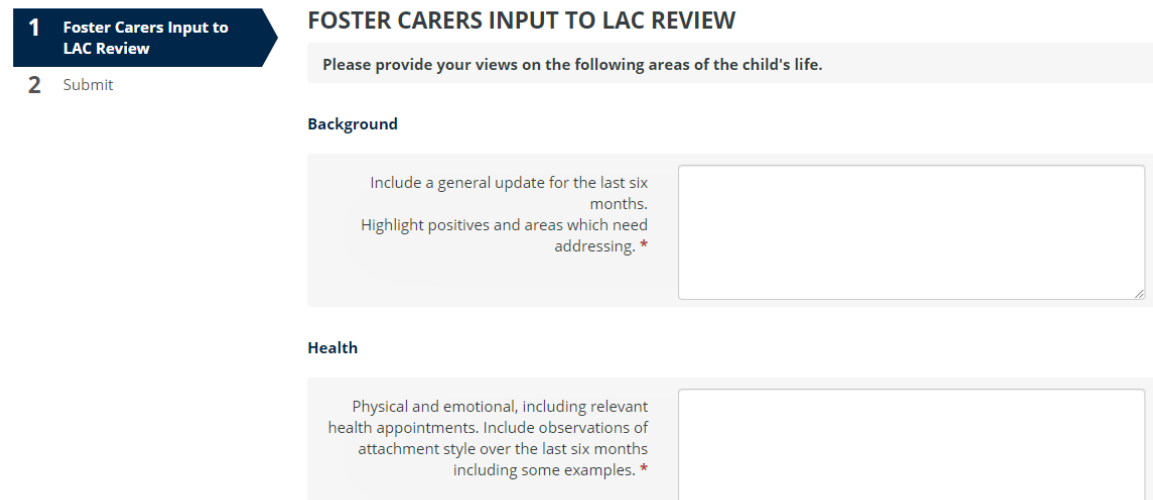

- **7.** Input the required information in each of the boxes. There is a red asterisk next to each question, denoting that it is mandatory that you provide an answer. If you do not input a response for each question you will be unable to submit the form
- **8.** At the bottom of the page, select 'Next'

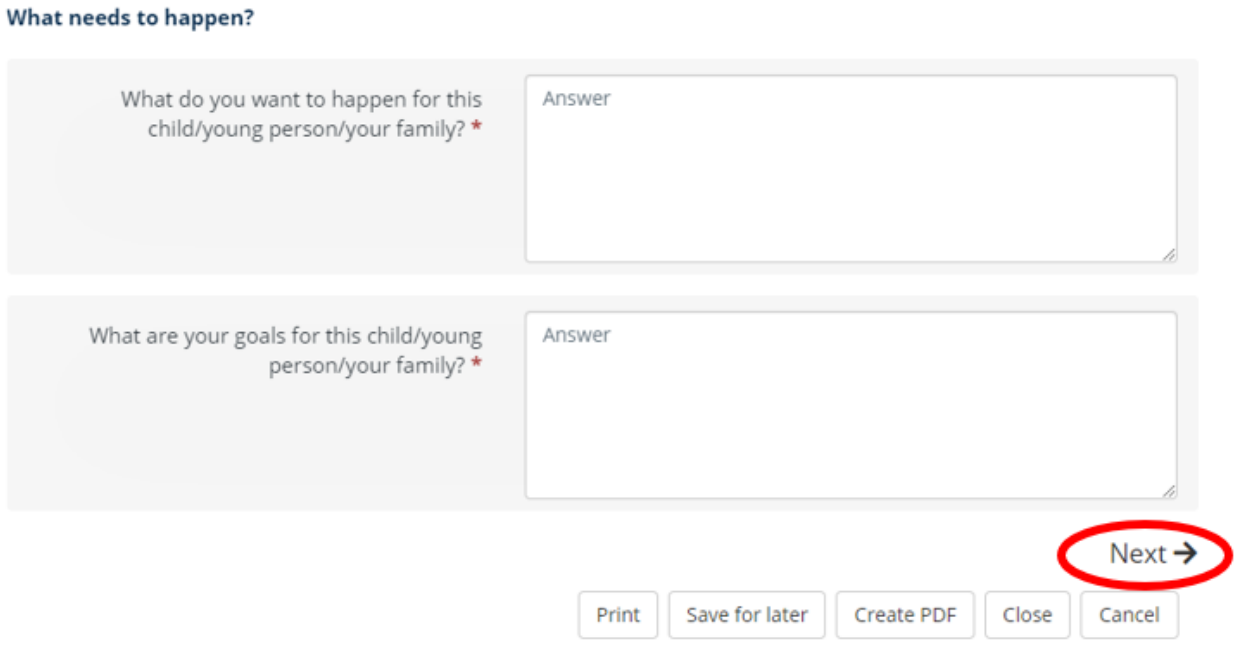

**9.** You will be taken to the 'Submit' page, where you will also see an 'Upload Document' button, which you can use to upload any supporting documentation which you may have saved to your device

# Form

### **Please complete the form**

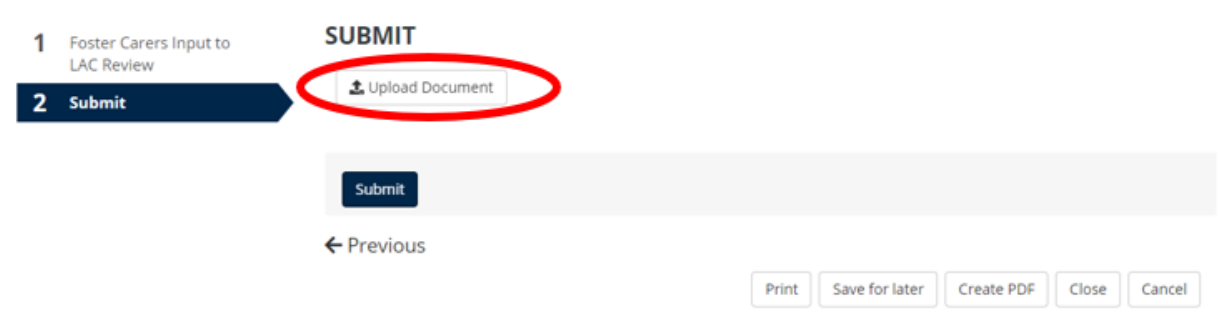

**10.** When you are ready to submit the form, select 'Submit'

**Form** 

## Please complete the form

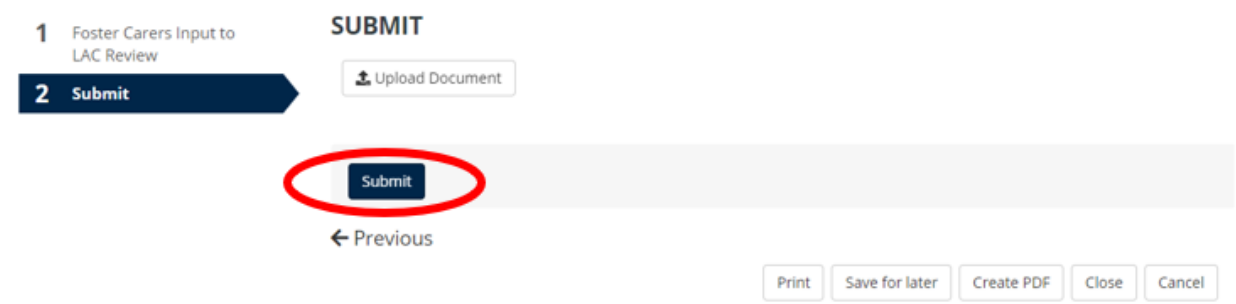

**11.** A pop-up box will appear, asking you to confirm that you have entered all the information you need to. Select 'Submit'

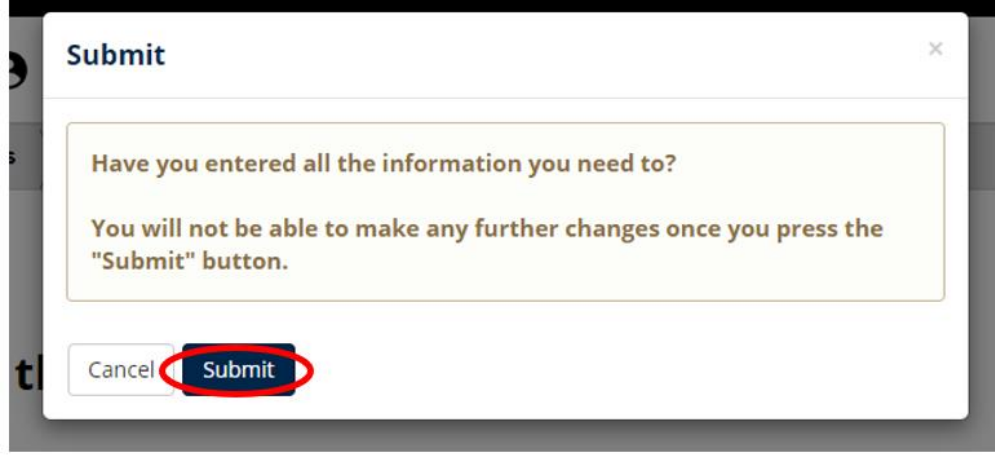